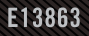

# ROD SYNCHOLD

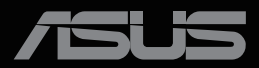

ANTIQUATION

Wydanie pierwsze Kwiecień 2022 r.

#### **Copyright © 2022 ASUSTeK COMPUTER INC. Wszelkie prawa zastrzeżone.**

Żadnej z części tego podręcznika, włącznie z opisem produktów i oprogramowania, nie można powielać, przenosić, przetwarzać, przechowywać w systemie odzyskiwania danych ani tłumaczyć na inne języki, w jakiejkolwiek formie lub w jakikolwiek sposób, z wyjątkiem wykonywania kopii zapasowej dokumentacji otrzymanej od dostawcy, bez wyraźnego, pisemnego pozwolenia firmy ASUSTeK COMPUTER INC. ("ASUS").

Gwarancja na produkt lub usługa gwarancyjna nie zostanie wydłużona, jeśli: (1) produkt był naprawiany, modyfikowany lub zmieniany, jeśli wykonane naprawy, modyfikacje lub zmiany zostały wykonane bez pisemnej autoryzacji ASUS; lub, gdy (2) została uszkodzona lub usunięta etykieta z numerem seryjnym.

ASUS UDOSTĘPNIA TEN PODRĘCZNIK W STANIE "JAKI JEST", BEZ UDZIELANIA JAKICHKOLWIEK GWARANCJI, ZARÓWNO WYRAŹNYCH JAK I DOMNIEMANYCH, WŁĄCZNIE, ALE NIE TYLKO Z DOMNIEMANYMI GWARANCJAMI LUB WARUNKAMI PRZYDATNOŚCI HANDLOWEJ LUB DOPASOWANIA DO OKREŚLONEGO CELU. W ŻADNYM PRZYPADKU FIRMA ASUS, JEJ DYREKTORZY, KIEROWNICY, PRACOWNICY LUB AGENCI NIE BĘDĄ ODPOWIADAĆ ZA JAKIEKOLWIEK NIEBEZPOŚREDNIE, SPECJALNE, PRZYPADKOWE LUB KONSEKWENTNE SZKODY (WŁACZNIE Z UTRATA ZYSKÓW, TRANSAKCJI BIZNESOWYCH, UTRATA MOŻLIWOŚCI KORZYSTANIA LUB UTRATĄ DANYCH, PRZERWAMI W PROWADZENIU DZIAŁALNOŚCI ITP.) NAWET, JEŚLI FIRMA ASUS UPRZEDZAŁA O MOŻLIWOŚCI ZAISTNIENIA TAKICH SZKÓD, W WYNIKU JAKICHKOLWIEK DEFEKTÓW LUB BŁĘDÓW W NINIEJSZYM PODRĘCZNIKU LUB PRODUKCIE.

SPECYFIKACJE I INFORMACJE ZNAJDUJĄCE SIĘ W TYM PODRĘCZNIKU, SŁUŻA WYŁĄCZNIE CELOM INFORMACYJNYM I MOGĄ ZOSTAĆ ZMIENIONE W DOWOLNYM CZASIE, BEZ POWIADOMIENIA, DLATEGO TEŻ, NIE MOGĄ BYĆ INTERPRETOWANE JAKO WIĄŻĄCE FIRMĘ ASUS DO ODPOWIEDZIALNOŚCI. ASUS NIE ODPOWIADA ZA JAKIEKOLWIEK BŁĘDY I NIEDOKŁADNOŚCI, KTÓRE MOGA WYSTAPIĆ W TYM PODRECZNIKU, WŁACZNIE Z OPISANYMI W NIM PRODUKTAMI I OPROGRAMOWANIEM.

Nazwy produktów i firm pojawiające się w tym podręczniku mogą, ale nie muszą, być zastrzeżonymi znakami towarowymi lub prawami autorskimi ich odpowiednich właścicieli i używane są wyłącznie w celu identyfikacji lub wyjaśnienia z korzyścią dla ich właścicieli i bez naruszania ich praw.

# Spis treści

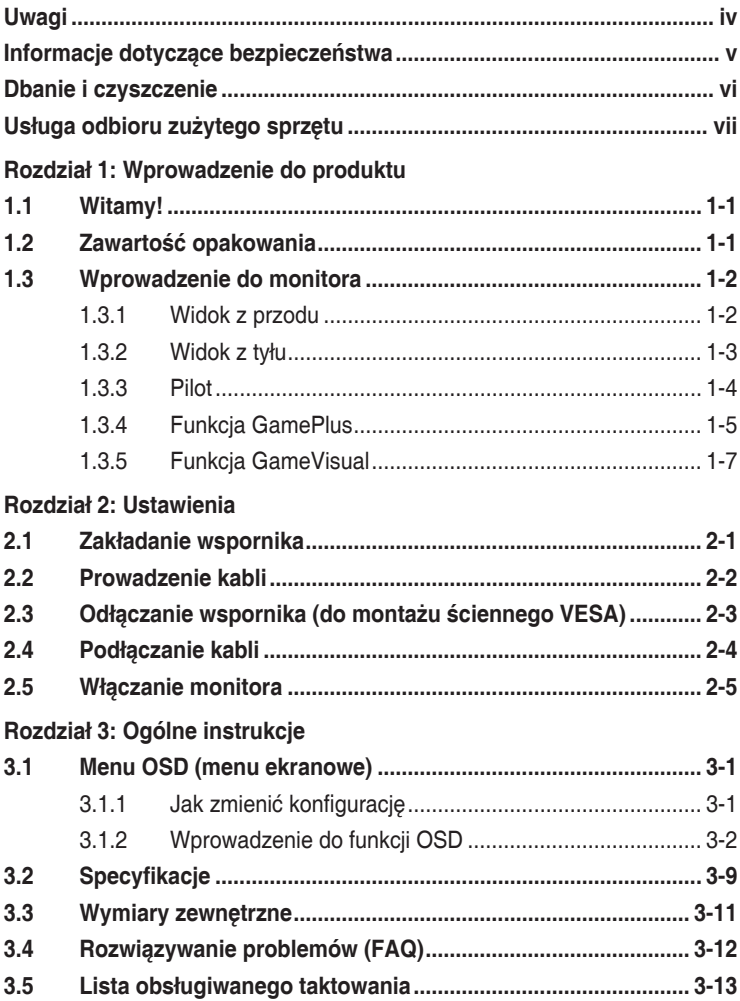

# <span id="page-3-0"></span>**Uwagi**

## **Oświadczenie Federalnej Komisji Łączności**

Urządzenie to jest zgodne z Częścią 15 przepisów FCC. Jego działanie wymaga spełnienia następujących dwóch warunków:

- Urządzenie to nie może powodować żadnych szkodliwych zakłóceń i
- Urządzenie to musi akceptować wszelkie odbierane zakłócenia, włącznie z zakłóceniami nieprzewidywalnymi.

Urządzenie to zostało poddane testom, które określiły, że spełnia ograniczenia dla urządzeń cyfrowych klasy B, określone przez część 15 przepisów FCC. Wymagania te zostały ustanowione w celu zapewnienia właściwego zabezpieczenia przed szkodliwymi zakłóceniami urządzeń w instalacji domowej. Urządzenie to generuje, wykorzystuje, może emitować energię częstotliwości radiowej, zakłócające komunikację radiową, jeśli nie zostanie zainstalowane i nie będzie używane zgodnie z instrukcjami producenta. Jednakże, nie można zagwarantować, że zakłócenia nie wystąpią w określonej instalacji. Jeśli urządzenie wpływa na jakość odbioru radia lub telewizji, co można sprawdzić poprzez wyłączenie i włączenie urządzeń, użytkownik powinien spróbować samodzielnie usunąć zakłócenia poprzez zastosowanie jednej lub więcej następujących czynności:

- Zmiana pozycji lub ukierunkowania anteny odbiorczej.
- • Zwiększenie odstępu między urządzeniem a odbiornikiem.
- Podłączenie urządzenia i odbiornika do gniazd zasilanych z różnych obwodów.
- Skonsultowanie się z dostawcą i doświadczonym technikiem radiowotelewizyjnym w celu uzyskania pomocy.

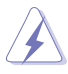

Do połączenia monitora z kartą graficzną wymagane jest stosowanie kabli ekranowanych w celu zapewnienia zgodności z przepisami FCC. Zmiany lub modyfikacje wykonane bez wyraźnego zezwolenia strony odpowiedzialnej za zgodność mogą pozbawić użytkownika prawa do używania tego urządzenia.

## **Oświadczenie Kanadyjski Departament Komunikacji**

To urządzenie cyfrowe nie przekracza ograniczeń klasy B dla emisji zakłóceń radiowych, ustalonych przez Przepisy dotyczące zakłóceń radiowych Kanadyjskiego Departamentu Komunikacji.

To urządzenie cyfrowe klasy B jest zgodne z kanadyjską normą ICES-003.

To urządzenie cyfrowe klasy B spełnia wszystkie wymagania kanadyjskich przepisów dotyczących urządzeń wywołujących zakłócenia.

Cet appareil numérique de la classe B respecte toutes les exigences du Réglement sur le matériel brouiller du Canada.

# <span id="page-4-0"></span>**Informacje dotyczące bezpieczeństwa**

- Przed wykonaniem ustawień monitora należy uważnie przeczytać całą, dostarczoną w opakowaniu dokumentację.
- • Aby zapobiec pożarowi lub porażeniu prądem elektrycznym, nigdy nie należy narażać monitora na działanie deszczu lub wilgoci.
- Nigdy nie należy otwierać obudowy monitora. Niebezpieczne, wysokie napięcie wewnątrz monitora może spowodować poważne obrażenia fizyczne.
- • W przypadku uszkodzenia zasilacza nie wolno naprawiać go samemu. Należy skontaktować się z technikiem serwisu lub ze sprzedawcą.
- • Przed rozpoczęciem używania produktu należy sprawdzić, czy wszystkie kable są prawidłowo podłączone oraz, czy nie są uszkodzone. Po wykryciu jakiegokolwiek uszkodzenia należy jak najszybciej skontaktować się z dostawcą.
- Szczeliny i otwory w tylnej lub górnej części obudowy, służą do wentylacji. Nie należy zakrywać tych szczelin. Nigdy nie należy umieszczać tego produktu obok lub nad grzejnikiem lub źródłem ciepła, dopóki nie zostanie zapewniona prawidłowa wentylacja.
- Monitor należy zasilać wyłącznie ze źródła zasilania wskazanego na etykiecie. Przy braku pewności co do typu zasilania w sieci domowej należy skontaktować się z dostawcą lub lokalnym zakładem energetycznym.
- • Należy używać właściwą wtyczkę zasilania, zgodną z lokalnymi standardami.
- • Nie należy przeciążać listw zasilających lub przedłużaczy. Przeciążenie może spowodować porażenie prądem elektrycznym.
- Należy unikać kurzu, wilgoci i ekstremalnych temperatur. Nie należy trzymać urządzenia w miejscu, gdzie może ono się zamoczyć. Monitora należy ustawić na stabilnej powierzchni.
- • Urządzenie należy odłączyć od zasilania podczas burzy z wyładowaniami atmosferycznymi lub, jeśli nie będzie długo używane. Zabezpieczy to monitor przed uszkodzeniem spowodowanym skokami napięcia.
- • Nigdy nie należy wpychać do szczelin obudowy monitora żadnych obiektów lub wlewać płynów.
- • Aby zapewnić oczekiwane działanie, monitor należy używać wyłącznie z komputerami z certyfikatem UL, z gniazdami o parametrach prądu zmiennego 100-240V.
- • W przypadku wystąpienia problemów technicznych z monitorem należy skontaktować się z wykwalifikowanym technikiem serwisu lub ze sprzedawcą.
- Regulacja głośności oraz korekta innych ustawień niż pozycja centralna, może zwiększyć napięcie wyjściowe słuchawek dousznych/ nagłownych, a przez to poziom ciśnienia akustycznego dźwięku.

<span id="page-5-0"></span>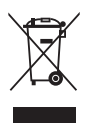

Widoczny symbol przekreślonego, kołowego kontenera na śmieci oznacza, że produktu (urządzenia elektryczne i elektroniczne oraz baterie pastylkowe zawierające rtęć) nie należy wyrzucać wraz z odpadami komunalnymi. Należy zapoznać się z lokalnymi przepisami dotyczącymi usuwania produktów elektronicznych.

## **AEEE yönetmeliğine uygundur**

# **Dbanie i czyszczenie**

- Przed zmiana pozycii monitora zaleca się odłaczenie kabli i przewodu zasilającego. Podczas zmiany pozycji monitora należy stosować właściwe techniki podnoszenia. Podczas podnoszenia lub przenoszenia należy chwycić za krawędzie monitora. Nie należy podnosić monitora za podstawę lub za przewód.
- Czyszczenie. Wyłącz monitor i odłącz przewód zasilający. Oczyść powierzchnię monitora pozbawioną luźnych włókien, nie szorstką szmatką. Trudniejsze do usunięcia plamy, można usunąć szmatką zwilżoną w łagodnym środku do czyszczenia.
- Należy unikać środków czyszczących zawierających alkohol lub aceton. Należy używać środek czyszczący przeznaczony do czyszczenia ekranów LCD. Nigdy nie należy spryskiwać środkiem czyszczącym bezpośrednio ekranu, ponieważ może on dostać się do wnętrza monitora i spowodować porażenie prądem elektrycznym.

## **Następujące objawy są normalne podczas działania monitora:**

- Ze względu na naturę światła jarzeniowego, podczas początkowego używania ekran może migać. Wyłącz przełącznik zasilania i włącz go ponownie, aby upewnić się, że miganie zniknęło.
- • W zależności od wykorzystywanego wzoru pulpitu, na ekranie może wystąpić lekkie zróżnicowanie jasności.
- • Kilkugodzinne wyświetlanie tego samego obrazu, może spowodować utrzymywanie się poobrazu, po przełączeniu obrazu. Właściwy ekran zostanie powoli przywrócony, po wyłączeniu zasilania na kilka godzin.
- Gdy ekran stanie się czarny lub zacznie migać albo gdy nie można dłużej pracować należy skontaktować się z dostawcą lub punktem serwisowym. Nie należy naprawiać wyświetlacza samodzielnie!

## <span id="page-6-0"></span>**Konwencje stosowane w tym podręczniku**

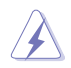

OSTRZEŻENIE: Informacja zapobiegająca odniesieniu obrażeń podczas wykonywania zadania.

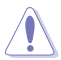

PRZESTROGA: Informacja zapobiegająca uszkodzeniu komponentów podczas wykonywania zadania.

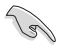

WAŻNE: Informacja, którą NALEŻY wziąć pod rozwagę w celu dokończenia zadania.

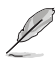

UWAGA: Wskazówki i dodatkowe informacje pomocne w dokończeniu zadania.

#### **Gdzie można znaleźć więcej informacji**

W celu uzyskania dodatkowych informacji i aktualizacji produktu i oprogramowania, sprawdź następujące źródła.

- **1. Strony internetowe ASUS** Strony internetowe ASUS zawierają zaktualizowane informacje dotyczące sprzętu i oprogramowania firmy ASUS. Sprawdź **http://www.asus.com**
- **2. Opcjonalna dokumentacja** W opakowaniu urządzenia może znajdować się opcjonalna dokumentacja, dodana przez dostawcę. Te dokumenty nie są części standardowego opakowania.

## **Usługa odbioru zużytego sprzętu**

Program recyklingu i odbioru zużytego sprzętu firmy ASUS wynika z naszego zaangażowania w zapewnienia najwyższych norm ochrony środowiska. Wierzymy, w dostarczanie naszym klientom rozwiązań umożliwiających odpowiedzialny recykling naszych produktów, baterii oraz innych elementów jak również materiałów opakowaniowych.

Szczegółowe informacje dotyczące recyklingu w różnych regionach znajdują się pod adresem http://csr.asus.com/english/Takeback.htm.

# <span id="page-7-0"></span>**1.1 Witamy!**

Dziękujemy za zakupienie monitora LCD ASUS® !

Najnowszy szerokoekranowy monitor LCD ASUS zapewnia wyraźny, szerszy i jasny wyświetlacz, plus funkcję zwiększające doznania podczas oglądania.

Dzięki tym funkcjom, można cieszyć się wygodnymi i wspaniałymi obrazami, jakie zapewnia monitor!

# **1.2 Zawartość opakowania**

Sprawdź, czy w opakowaniu znajdują się następujące elementy:

- Monitor OLED
- $\checkmark$  Podstawa monitora
- $\checkmark$  Instrukcja szybkiego uruchomienia
- $\checkmark$  Karta gwarancyjna
- $\checkmark$  Przewód zasilający
- Ultra wysokiej szybkości kabel HDMI 2.1
- $\checkmark$  Kabel DP
- $\checkmark$  Kabel USB
- $\checkmark$  Pilot
- $\checkmark$  Bateria
- Pokrywa portu Wejścia/Wyjścia
- $\checkmark$  Raport testu kalibracji kolorów
- $\checkmark$ Naklejka ROG

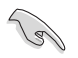

Jeśli którekolwiek z podanych wyżej elementów są uszkodzone lub, gdy ich brak należy jak najszybciej skontaktować się ze sprzedawcą.

## <span id="page-8-0"></span>**1.3 Wprowadzenie do monitora**

## **1.3.1 Widok z przodu**

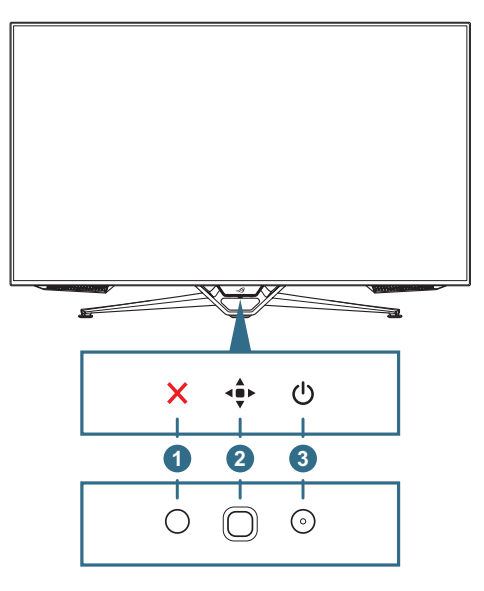

## 1. **Przycisk Zamknij**:

- Opuszczanie menu OSD.
- • Włącz menu OSD, gdy monitor przejdzie do trybu gotowości lub wyświetli komunikat "BRAK SYGNAŁU".

## 2. **Przyciski sterowania**.

- Włączanie menu OSD. Uaktywnianie wybranej pozycji OSD.
- Zmniejszanie/zwiększanie wartości lub przesuwanie zaznaczenia w górę/w dół/w lewo/w prawo.
- 3. **Przycisk zasilania**: Włączanie/wyłączanie monitora.

<span id="page-9-0"></span>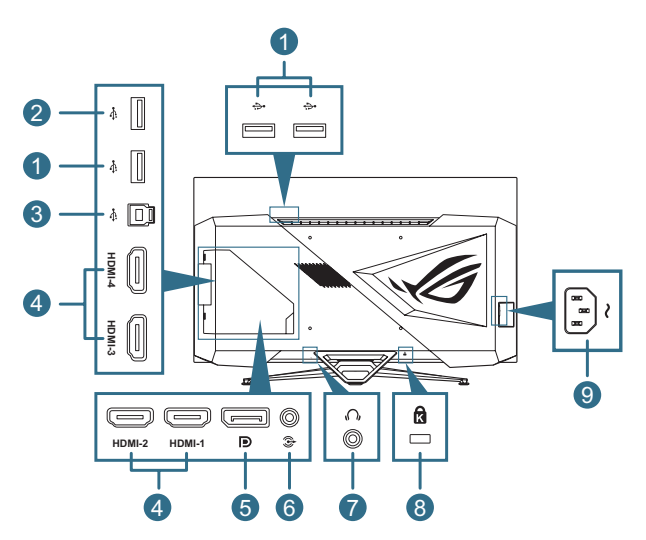

- 1. **Porty USB 3.0 pobierania danych**: Porty te służą do połączenia z urządzeniami USB, takimi jak klawiatura/mysz USB, napęd flash USB, itd.
- 2. **Port USB 3.0 pobierania danych**: Ten port służy do połączenia z dyskiem flash USB w celu aktualizacji firmware.
- 3. **Port USB 3.0 przesyłania danych**: Ten port służy do połączenia z kablem USB przesyłania danych. Połączenie włącza porty USB monitora.
- 4. **Porty HDMI**: Te porty służą do połączenia z urządzeniem zgodnym z HDMI.
	- A. HDMI2.1: Te porty służą do połączenia z urządzeniem zgodnym z HDMI V2.1.
	- **B. HDMI2.0**: Te porty służą do połączenia z urządzeniem zgodnym z HDMI V2.0.
- 5. **DisplayPort**: Ten port służy do połączenia z urządzeniem zgodnym z DisplayPort.
- 6. **Gniazdo wyjścia audio**: To gniazdo służy do podłączenia głośnika.
- 7. **Gniazdo słuchawek**
- 8. **Gniazdo blokady Kensington**
- 9. **Gniazdo wejścia prądu zmiennego**: To gniazdo służy do podłączenia przewodu zasilającego.

## <span id="page-10-0"></span>**1.3.3 Pilot**

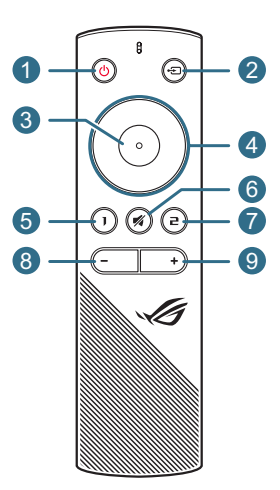

- 1. **Przycisk zasilania**: Włączanie/wyłączanie monitora.
- 2. **•** Przycisk wejścia: Przełączanie źródła wejścia.
- 3. **Przycisk Enter**: Potwierdzanie wyboru.
- 4. **Przyciski nawigacji**: Zmniejszanie/zwiększanie wartości lub przesuwanie zaznaczenia w górę/w dół/w lewo/w prawo.
- 5. **Przycisk wyciszenia**: Tymczasowe wyłączanie dźwięku.
- 6. **Przycisk skrótu 1**: Domyślnie, jest to przycisk skrótu GamePlus. W celu zmiany funkcji przycisku skrótu, przejdź do menu Moje ulubione > Skrót > Skrót 1.
- 7. **Przycisk skrótu 2**: Domyślnie, jest to przycisk skrótu GameVisual. W celu zmiany funkcji przycisku skrótu, przejdź do menu Moje ulubione > Skrót > Skrót 2.
- 8. **Przycisk zmniejszania głośności**: Zmniejszanie poziomu głośności.
- 9. **+ Przycisk zwiększania głośności**: Zwiększanie poziomu głośności.

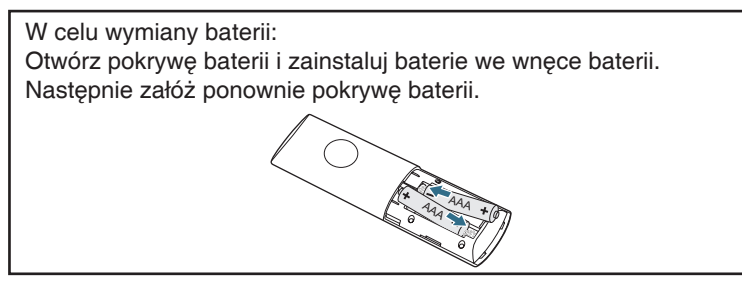

## <span id="page-11-1"></span><span id="page-11-0"></span>**1.3.4 Funkcja GamePlus**

Funkcja GamePlus dostarcza zestaw narzędzi oraz tworzy lepsze środowisko gier dla użytkowników podczas grania w różnego rodzaju gry. Nakładanie celownika z 6 różnymi opcjami celownika, pozwala na wybór najlepiej pasujący do używanej gry. Dostępne są także timer ekranowy i stoper, które można ustawić w lewej części wyświetlacza, dzięki czemu można śledzić czas gry; a licznik FPS (liczba klatek na sekundę), umożliwia uzyskanie informacji o płynności uruchomionej gry. Funkcja Snajper (dostępna wyłącznie po wyłączeniu HDR w używanym urządzeniu) jest dostosowywana dla graczy w grach typu FPS (firstperson shooter). Wybrać można kolejno współczynnik powiększenia i typ wyrównania.

W celu uaktywnienia GamePlus:

- 1. Naciśnij przycisk skrótu GamePlus na pilocie.
- 2. Przesuń przycisk **nawigacji** w górę/w dół, aby wybrać spośród różnych funkcji.
- 3. Naciśnij przycisk **Enter** lub przesuń w prawo przycisk **nawigacji** w celu potwierdzenia wybranej funkcji i przesuń przycisk **nawigacji** w górę/w dół w celu przechodzenia pomiędzy ustawieniami. Przesuń w lewo przycisk **nawigacji** w celu przejścia do tyłu, wyłączenia lub wyjścia.
- 4. Podświetl wymagane ustawienie i naciśnij przycisk **Enter** w celu jego uaktywnienia.

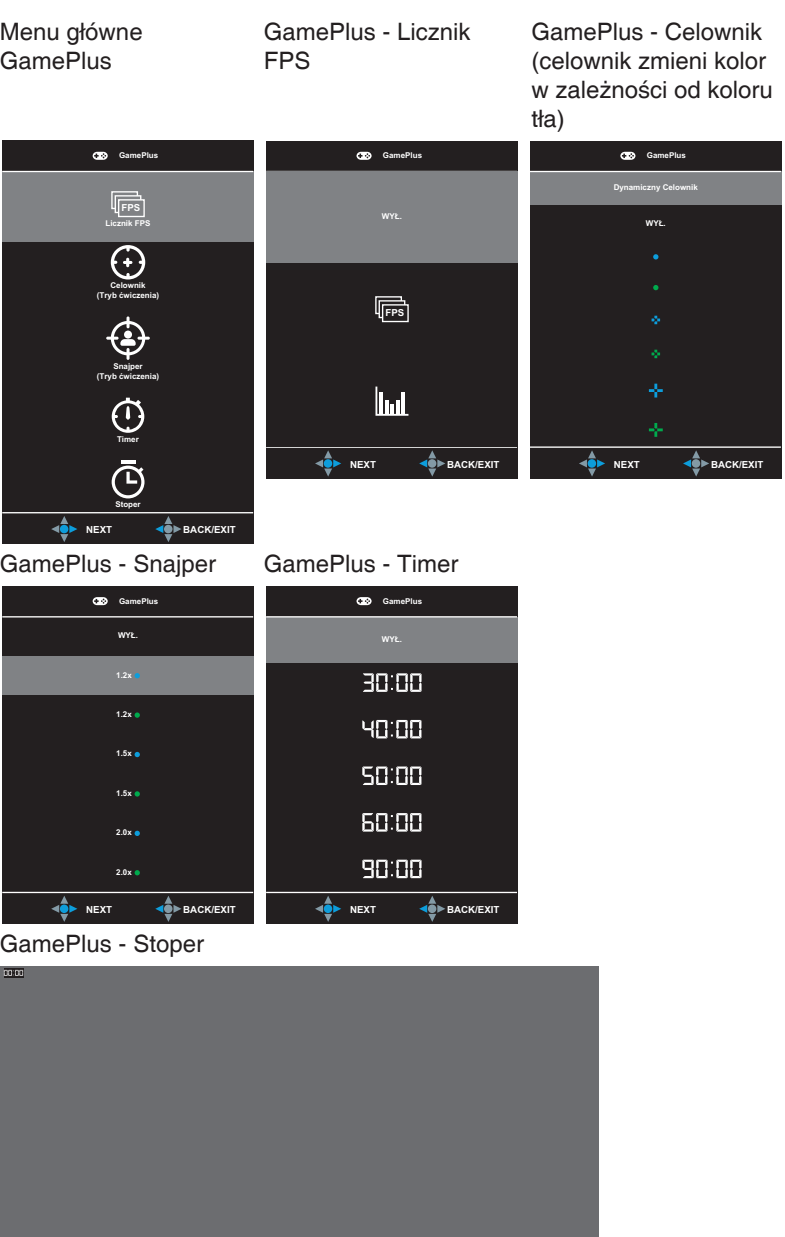

## <span id="page-13-1"></span><span id="page-13-0"></span>**1.3.5 Funkcja GameVisual**

Funkcja GameVisual pomaga w wygodnym wyborze spośród różnych trybów obrazu.

W celu aktywacji GameVisual:

- 1. Naciśnij przycisk skrótu GameVisual na pilocie.
- 2. Przesuń przycisk **nawigacji** w górę/w dół, aby wybrać wymagane ustawienie.
	- **Tryb Sceneria:** Jest to najlepszy wybór dla scenerii zdjęć wyświetlanej z wykorzystaniem technologii inteligencji wideo GameVisual™
	- **Tryb wyścigów:** Najlepszy wybór do gier wyścigowych z wykorzystaniem technologii inteligencii wideo GameVisual™.
	- • **Tryb kinowy**: Najlepszy wybór do oglądania filmów z wykorzystaniem technologii inteligencji wideo GameVisual™.
	- **Tryb RTS/RPG:** Jest to najlepszy wybór do gier strategicznych w czasie rzeczywistym (RTS)/gier fabularnych (RPG) z wykorzystaniem technologii inteligencji wideo GameVisual™.
	- **Tryb FPS:** Jest to najlepszy wybór do gier typu First Person Shooter (FPS) z wykorzystaniem technologii inteligencji wideo GameVisualTM.
	- • **Tryb sRGB**: To najlepszy wybór do przeglądania zdjęć i grafiki z komputerów PC.
	- **Tryb MOBA:** Jest to najlepszy wybór do gier typu "Multiplayer Online Battle Arena" (MOBA) z wykorzystaniem technologii inteligencji wideo GameVisualTM.
	- **Tryb Użytkownik:** W menu Kolor można regulować więcej elementów.
- 3. Naciśnij przycisk **Enter** w celu jego uaktywnienia.

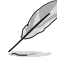

- W Trybie wyścigów, użytkownik nie może konfigurować funkcji Nasycenie, 6-osiowe nasycenie i VividPixel.
- W trybie sRGB, użytkownik nie może konfigurować funkcji Nasycenie, Temp. barwowa, Ostrość, 6-osiowe nasycenie i Kontrast. Przestrzeń kolorów będzie ograniczona do sRGB, a rozmiar ekranu nie spowoduje pogorszenia jasności ekranu.

## <span id="page-14-0"></span>**2.1 Zakładanie wspornika**

- 1. Zdejmij pokrywę gniazda wejścia/wyjścia z tyłu monitora. Następnie zdejmij z pokrywy klucz imbusowy.
- 2. Załóż z powrotem pokrywę gniazda wejścia/wyjścia. Następnie dopasuj i zainstaluj wspornik w jego gnieździe.
- 3. Używając klucza imbusowego, przymocuj wspornik czterema (4) śrubami.

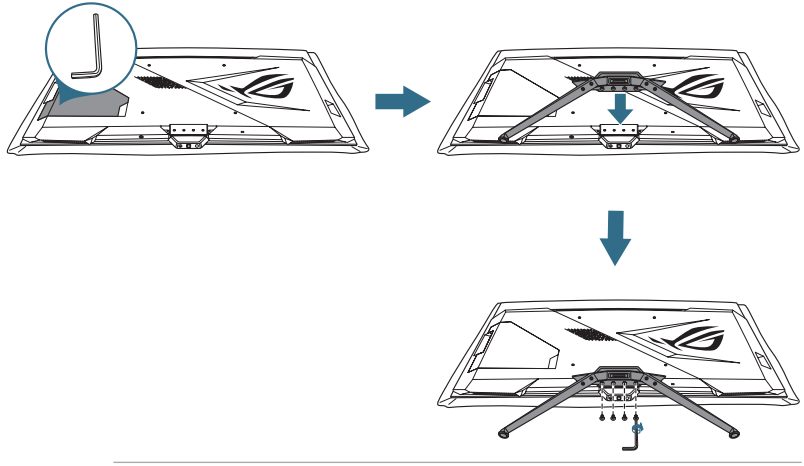

- 
- Zalecamy przykrycie powierzchni stołu miękkim materiałem, aby zabezpieczyć monitor przed uszkodzeniem.

# <span id="page-15-0"></span>**2.2 Prowadzenie kabli**

Osłona gniazd wejść/wyjść umożliwia odpowiednie ułożenie kabli.

• **Organizacja kabli** 

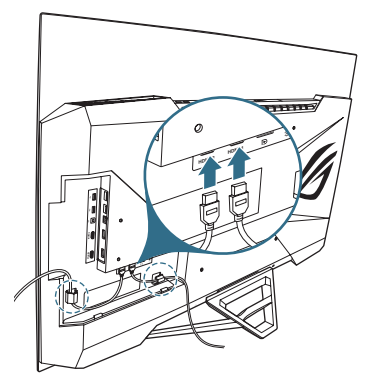

• **Z użyciem pokrywy gniazda wejścia/wyjścia**: pokrywę można założyć lub zdjąć.

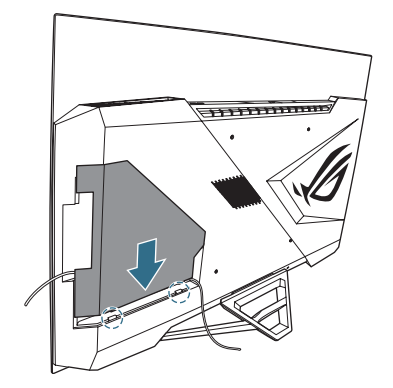

## <span id="page-16-0"></span>**2.3 Odłączanie wspornika (do montażu ściennego VESA)**

Odłączany wspornik tego monitora, jest przeznaczony do montażu na ścianie w standardzie VESA.

- 1. Zdejmij pokrywę gniazda wejścia/wyjścia z tyłu monitora. Następnie zdejmij z pokrywy klucz imbusowy.
- 2. Załóż z powrotem pokrywę gniazda wejścia/wyjścia.
- 3. Używając klucz imbusowego, odkręć cztery (4) śruby mocujące wspornik.
- 4. Odłącz wspornik od monitora.

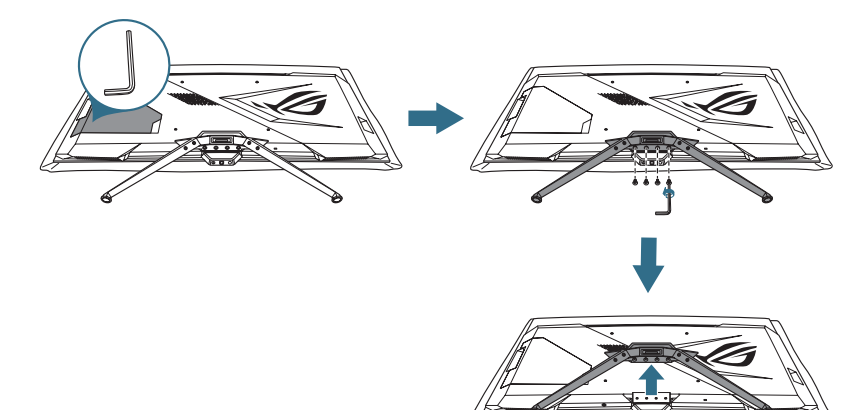

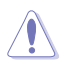

• Zalecamy przykrycie powierzchni stołu miękkim materiałem, aby zabezpieczyć monitor przed uszkodzeniem.

- Zestaw do montażu ściennego VESA (300 x 300 mm) należy zakupić oddzielnie.
- Należy używać wyłącznie wsporników do montażu na ścianie z certyfikatem UL o minimalnej wadze/udźwigu 22,7kg (wielkość śruby: M6 x 15 mm).

# <span id="page-17-0"></span>**2.4 Podłączanie kabli**

Podłącz kable, zgodnie z następującymi instrukcjami:

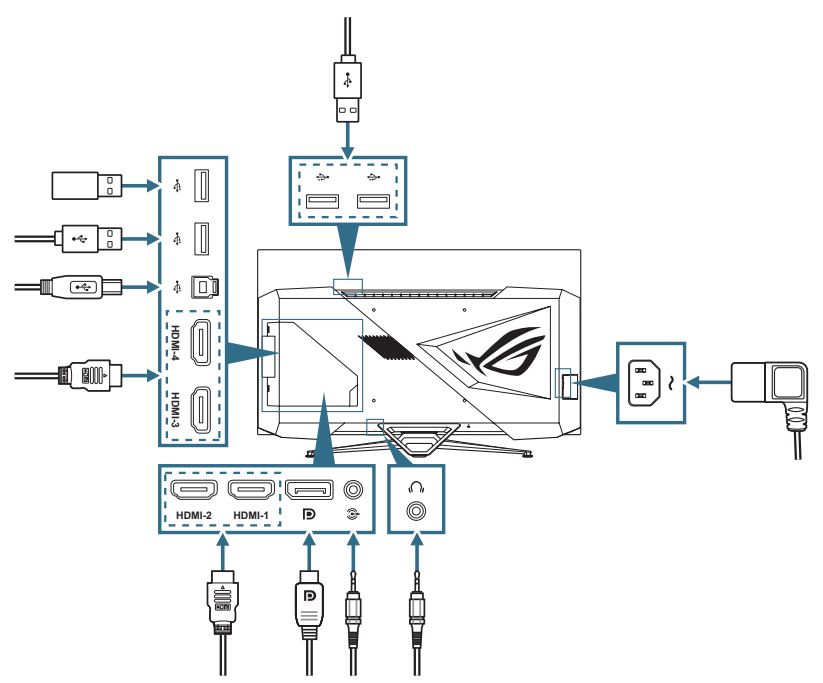

- • **W celu podłączenia przewodu zasilającego**:
	- a. Podłącz pewnie zasilacz do wejścia prądu stałego monitora.
	- b. Podłącz jeden koniec przewodu zasilającego do zasilacza, a drugi koniec do gniazda zasilania.
- • **W celu podłączenia kabla DisplayPort/HDMI**:
	- a. Podłącz jeden koniec kabla DisplayPort/HDMI do gniazda DisplayPort/ HDMI monitora.
	- b. Podłącz drugi koniec kabla DisplayPort/HDMI do gniazda DisplayPort/ HDMI komputera.
- • **W celu podłączenia kabla audio**: podłącz głośnik do gniazda wyjścia audio monitora.
- • **W celu użycia słuchawek**: podłącz koniec z wtyczką do gniazda słuchawek monitora.
- <span id="page-18-0"></span>• **W celu użycia portów USB 3.0**: Użyj dostarczony kabel USB 3.0 i podłącz koniec z mniejszym złączem (typ B) kabla USB przesyłania danych do portu USB przesyłania danych monitora, a koniec z większą wtyczką (typ A) do portu USB 3.0 komputera. Upewnij się, że w używanym komputerze jest zainstalowany najnowszy system operacyjny Windows 10/Windows 11. Włączy to działanie portów USB monitora.
- • **W celu użycia portu 3.0 do aktualizacji firmware**: Zapisz nowy firmware na dysku. Następnie podłącz dysk do portu przesyłania danych monitora. Wykonaj instrukcje ekranowe w celu aktualizacji firmware.

# **2.5 Włączanie monitora**

W celu włączenia monitora, można nacisnąć przycisk  $\bigcup$  na pilocie lub przycisk (<sup>I</sup>) na monitorze.

Jeżeli jest włączona funkcja Wskaźnik zasilania i wykryte zostało źródło wejścia, zaświeci dioda LED zasilania, wskazując włączenie monitora. Dioda LED zasilania nie zaświeci w Trybie oszcz. energii.

# <span id="page-19-0"></span>**3.1 Menu OSD (menu ekranowe)**

## **3.1.1 Jak zmienić konfigurację**

Do przechodzenia w menu i wykonywania regulacji, można użyć pilota lub przycisków **sterowania** na monitorze .

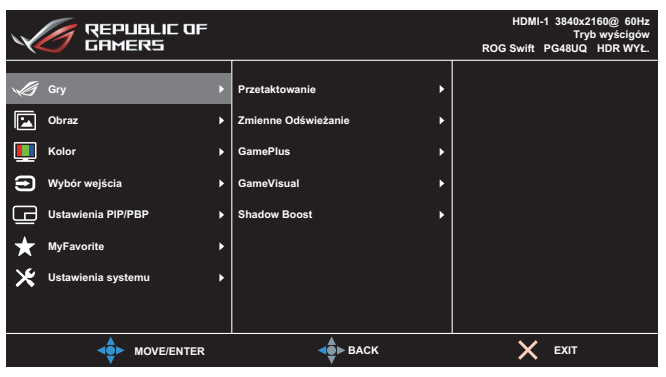

W celu przechodzenia w menu i wykonywania regulacji z użyciem pilota, należy wykonać następujące czynności:

- 1. Naciśnij przycisk **Enter**, aby uaktywnić menu OSD.
- 2. Przesuń przycisk **nawigacji** w górę/w dół do przechodzenia pomiędzy funkcjami. Podświetl wymaganą funkcję i naciśnij przycisk **Enter** w celu jej aktywacji. Jeśli wybrana funkcja ma podmenu, ponownie przesuń przycisk **nawigacji** w górę/w dół w celu przechodzenia pomiędzy funkcjami podmenu. Podświetl wymaganą funkcję podmenu i naciśnij przycisk **Enter** lub przesuń w prawo przycisk **nawigacji** w celu jej aktywacji.
- 3. Przesuń w górę/w dół przycisk **nawigacji**, aby zmienić ustawienia wybranej funkcji.
- 4. Aby wyjść i zapisać menu OSD, przesuwaj w lewo przycisk **nawigacji**, aż do zakończenia wyświetlania menu OSD. W celu dostosowania innych funkcji, powtórz czynności 1 do 3.

## <span id="page-20-0"></span>**3.1.2 Wprowadzenie do funkcji OSD**

#### **1. Gry**

Konfiguracja preferencji gier.

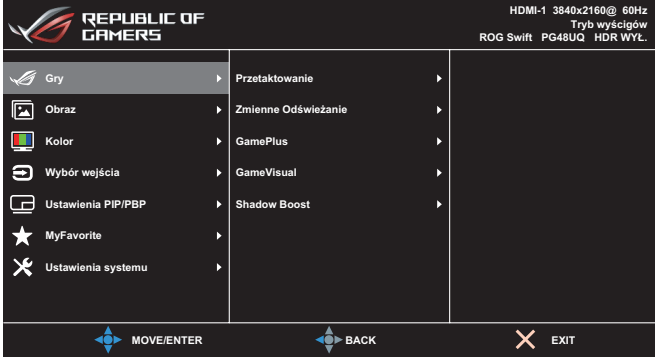

- **Przetaktowanie**: Dostosuj częstotliwość odświeżania.
	- WŁ.: Ta funkcja umożliwia dostosowanie częstotliwości odświeżania.
	- **Maks. częst. Odświeżania**: Umożliwia wybór maksymalnej częstotliwości odświeżania 138Hz (Wyłącznie dla wejścia DisplayPort / HDMI1 / HDMI2).

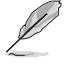

Przetaktowanie może spowodować miganie ekranu. Aby zmniejszyć takie efekty, odłącz kabel DisplayPort i użyj menu OSD monitora, aby wypróbować bezpieczniejszą Maks. częstotliwość odświeżania.

• **Zmienne Odświeżanie**: Umożliwia dynamiczną regulację częstotliwości odświeżania przez źródło grafiki z obsługą Adaptive-Sync w oparciu o typowe szybkości przesyłania klatek, dla zapewnienia efektywnego energetycznie, wirtualnie pozbawionego drgań i opóźnień obrazu wyświetlacza.

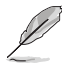

- Ta funkcja może zostać uaktywniona wyłącznie w zakresie 48Hz~120Hz dla HDMI1/HDMI2 i 48Hz~120Hz dla DisplayPort.
- W celu uzyskania minimalnych wymagań dotyczących systemu PC i sterownika dla obsługiwanych GPU, należy się skontaktować z producentem GPU.
- **• GamePlus**: Konfiguracja środowiska gier. Sprawdź [1.3.4](#page-11-1)  [Funkcja GamePlus](#page-11-1) w celu uzyskania szczegółowych informacji.
- **• GameVisual**: Wybór trybu obrazu. Sprawdź [1.3.5 Funkcja](#page-13-1)  [GameVisual](#page-13-1) w celu uzyskania szczegółowych informacji.
- **• Shadow Boost**: Regulacja krzywej gamma monitora w celu wzbogacenia ciemnych tonacji obrazu, dzięki czemu łatwiej dostrzec ciemne sceny i obiekty.

#### **2. Obraz**

Konfiguracja ustawień obrazu.

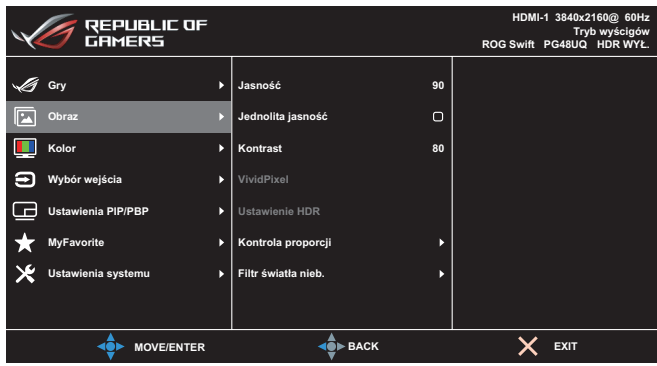

- **• Jasność**: Regulacja poziomu jasności.
- **• Jednolita jasność**: Po włączeniu tej funkcji, system nie wyreguluje maksymalnej jasności ekranu, gdy ekran będzie wyświetlany, przy innym rozmiarze ekranu.
- **• Kontrast**: regulacja poziomu kontrastu.
- **• VividPixel**: Poprawianie konturów wyświetlanego obrazu i generowanie na ekranie wysokiej jakości obrazów.
- **• Ustawienie HDR**: Ustawianie trybu HDR na ASUS Gaming HDR, ASUS Cinema HDR lub HDR konsoli. Jasność HDR można regulować, po włączeniu funkcji Regulowana jasność.
- **• Kontrola proporcji**: Wybór współczynnika proporcji i regulacja pozycji ekranu.
- **• Filtr światła nieb.**: Redukcja poziomu energii niebieskiego światła, emitowanego z podświetlenia LED.
	- **Poziom 0: Bez zmian.**
	- **Poziom 1~4:** Im wyższy poziom, tym mniej rozproszone jest niebieskie światło. Gdy ustawienie Filtr światła nieb. zostanie uaktywnione, automatycznie zaimportowane zostaną ustawienia domyślne pozycji Tryb wyścigów. W przypadku opcji od Poziom 1 do Poziom 3 funkcja Jasność może być konfigurowana przez użytkownika. Poziom 4 jest ustawieniem optymalnym. Użytkownik nie może konfigurować funkcji Jasność.

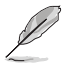

Monitor wykorzystuje panel o niskim poziomie niebieskiego światła, zgodny z TÜV Rheinland Low Blue Light Hardware Solution, po zresetowaniu do fabrycznego/domyślnego trybu ustawień (Jasność: 90%, Kontrast: 80%, CCT: 6500K, Tryb ustawień wstępnych: Tryb wyścigów, Ustawienie zasilania: TAK).

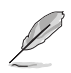

Aby ograniczyć zmęczenie oczu, należy stosować się do poniższych zaleceń:

- Podczas wielogodzinnej pracy przed monitorem należy robić przerwy. Zalecane jest robienie krótkich przerw (co najmniej 5 min) po około godzinie ciągłej pracy przed komputerem. Krótkie, ale częste przerwy są bardziej skuteczne niż jedna długa przerwa.
- W celu zminimalizowania zmeczenia i suchości oczu należy od czasu do czasu pozwolić oczom odpocząć, skupiając wzrok na obiektach znajdujących się daleko.
- Ćwiczenia oczu mogą pomóc w ograniczeniu ich zmęczenia. Ćwiczenia te należy często powtarzać. Jeśli zmęczenie oczu będzie się utrzymywać, należy skonsultować się z lekarzem. Ćwiczenia oczu: (1) Kilkukrotne przesuwanie wzroku w górę i w dół (2) Powolne obracanie oczami (3) Przesuwanie wzroku po przekątnej.
- Wysokoenergetyczne światło niebieskie może być przyczyną zmęczenia oczu i zwyrodnienia plamki żółtej związanego z wiekiem (AMD). Filtr światła niebieskiego redukuje o 70% (maks.) szkodliwe światło niebieskie, umożliwiając uniknięcie syndromu widzenia komputerowego (CVS).

#### **3. Kolor**

Konfiguracja ustawień koloru obrazu.

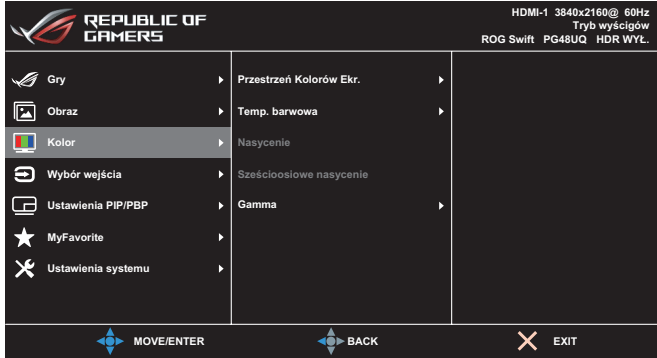

- **• Przestrzeń Kolorów Ekr.**: Wybór przestrzeni kolorów dla wyjścia kolorów monitora.
- **• Temp. barwowa**: Wybór wymaganej temperatury barwowej.
- **• Nasycenie**: regulacja poziomu nasycenia.
- **• Sześcioosiowe nasycenie**: Regulacja nasycenia dla R, G, B, C, M, Y.
- **• Gamma**: Ustawianie trybu kolorów.

#### **4. Wybór wejścia**

Wybierz wymagane źródło wejścia i przełącz pomiędzy włączeniem i wyłączeniem funkcji Automatyczne wykrywanie wejścia. Źródło wejścia monitora nie zostanie automatycznie przełączone, gdy funkcja Automatyczne wykrywanie wejścia jest wyłączona.

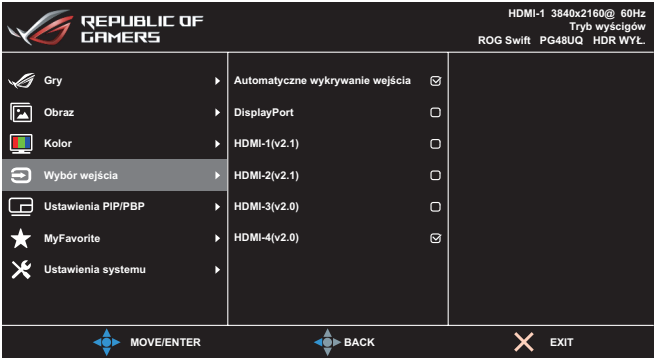

#### **5. Ustawienia PIP/PBP**

Konfiguracja ustawień dotyczących wielu obrazów. Trybu PBP nie można włączyć, gdy jest włączona funkcja Zmienne odświeżanie.

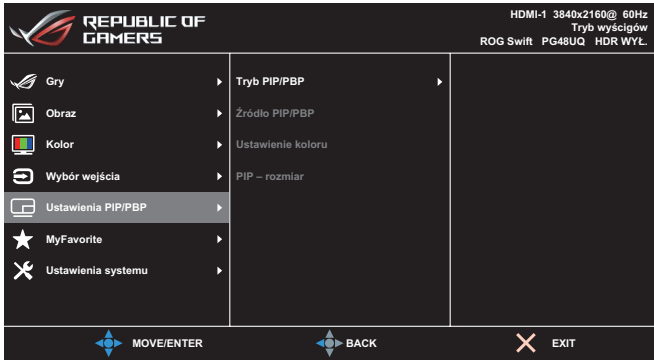

- **• Tryb PIP/PBP**: Włączanie funkcji PIP/PBP i wybór rodzaju podzielonego obrazu.
- **• Źródło PIP/PBP**: Wybór źródła wejścia wideo dla określonego podzielonego ekranu.
- **• Ustawienie koloru**: Ustawianie trybu GameVisual dla określonego podzielonego ekranu.
- **• PIP/PBP rozmiar**: Dostosowywanie rozmiaru wstawianego okna.

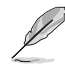

Ta opcja jest dostępna wyłącznie dla trybu PIP.

#### **6. MyFavorite**

Przypisywanie funkcji do przycisku skrótu, zapisywanie konfiguracji bieżącego systemu lub przywracanie konfiguracji systemu.

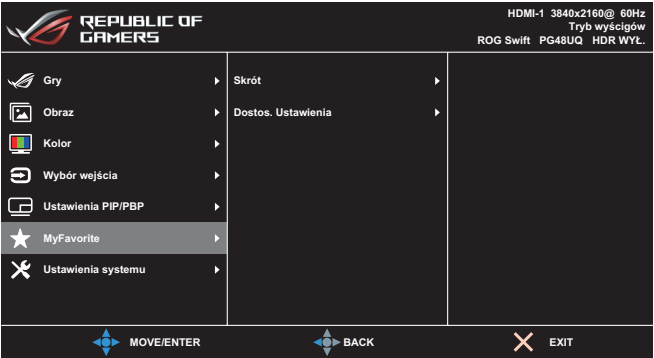

- **• Skrót**: Przypisywanie funkcji do określonego przycisku skrótu.
- **• Dostos. Ustawienia**: Załaduj/Zapisz wszystkie ustawienia w monitorze.

#### **7. Ustawienia systemu**

Dostosowywanie konfiguracji systemu.

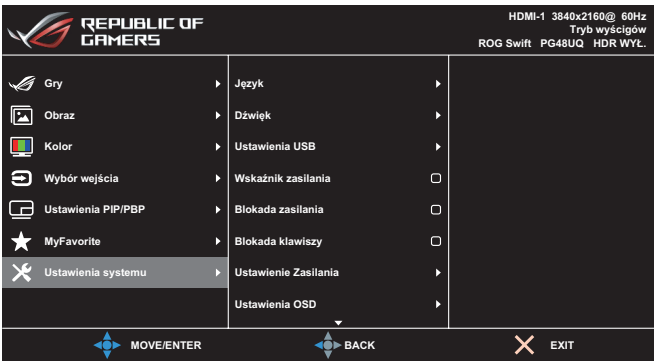

- **• Język**: wybór języka menu OSD.
- **• Dźwięk**: Konfiguracja ustawień dotyczących dźwięku.
	- • **Głośność**: Regulacja poziomu głośności.
	- • **Wyciszenie**: Włączanie/wyłączanie funkcji wyciszenia.
	- • **Źródło dźwięku**: Wybór źródła dźwięku monitora.
	- • **Wyjście dźwięku**: Ustawianie wyjścia dźwięku na głośnik, wyjście liniowe lub słuchawki.
	- • **AudioWizard**: Wybór trybu dźwięku.
- **• USB Hub**: Ustawianie dostępności huba USB w trybie gotowości.
- **• Wskaźnik zasilania**: Włączenie/wyłączenie wskaźnika LED zasilania.
- **• Blokada zasilania**: Wyłączanie/włączanie przycisku zasilania.
- **• Blokada klawiszy**: Funkcję tą należy włączyć, aby wyłączyć wszystkie przyciski funkcji. Naciśnij w dół przycisk **nawigacji** na dłużej niż pięć sekund, aby anulować funkcję blokady przycisku.
- **• Ustawienie Zasilania**: Wybór trybu ustawienia zasilania. Ustawienie na **Tryb Standardowy**, może spowodować zwiększone zużycie energii. Z drugiej strony, ustawienie na **Tryb oszcz. energii**, może spowodować ograniczenia działania podświetlenia.

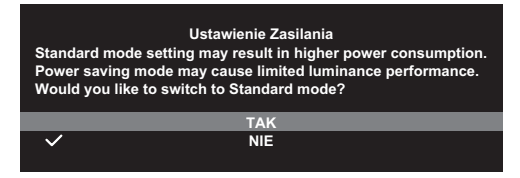

- **• Ustawienia OSD**: Konfiguracja ustawień dotyczących menu OSD.
	- **Pozycja OSD**: Ustawianie pozycji menu OSD.
	- **Czas zakończenia**: Dostosowanie limitu czasu wyświetlania OSD.
	- **Przezroczystość**: Dostosowanie tła OSD z nieprzezroczystego na przezroczyste.
	- Powiększ. pilotem: Wybór rozmiaru menu OSD z użyciem pilota.
	- **Powięk. przyc. skr.:** Wybór rozmiaru menu OSD z użyciem przycisków **sterowania**.
	- **DDC/CI**: Włączanie lub wyłączanie funkcji DDC/CI.
- **• Zabezpieczenie ekranu**: Konfiguracja ustawień dotyczących wygaszacza ekranu. Umożliwia poprawienie problemów z jakością obrazu, związanych z utrzymywaniem się obrazu, gdy ekran jest włączony przez określony czas.
	- **Wygaszacz Ekranu**: Włączanie/wyłączanie funkcji wygaszacza ekranu. Przy braku zmian na ekranie, jasność ekranu zostanie automatycznie zmniejszona.
- **Czyszczenie Pikseli**: Umożliwia kalibrację wszelkich problemów, które mogą się pojawić na ekranie, gdy monitor był długo włączony. Proces ten trwa około 6 minut. Ta funkcja uaktywni się automatycznie, gdy monitor jest wyłączony. W trakcie jej wykonywania nie należy odłączać przewodu zasilającego. Po włączeniu zasilania monitora, działanie funkcji Czyszczenie pikseli zostanie zatrzymane.
- **Przesuwanie Ekranu**: Wybór poziomu przesuwania ekranu, aby zapobiec utrwalaniu obrazu na panelu wyświetlacza.
- **Ustaw Jasność Logo**: Włączenie tej funkcji, umożliwia automatyczną regulację przez system jasności logo w celu korekcji potencjalnych problemów z jakością obrazu.
- **• Strumień DisplayPort**: Wybierz DisplayPort 1.2 lub DisplayPort 1.4, zgodnie z wersją DP karty graficznej.
- **• DSC**: Włączanie/wyłączanie funkcji DSC (Display Stream Compression).
- **• HDMI CEC**: Włączanie/wyłączanie funkcji HDMI CEC. Po włączeniu funkcji, można używać pilota do sterowania urządzeniami podłączonymi do monitora przez porty HDMI.
- **• Informacje**: Wyświetlanie informacji o monitorze.
- **• Wyzeruj wszystko**: wybierz opcję **TAK**, aby przywrócić domyślne parametry fabryczne wszystkich ustawień.

# <span id="page-27-0"></span>**3.2 Specyfikacje**

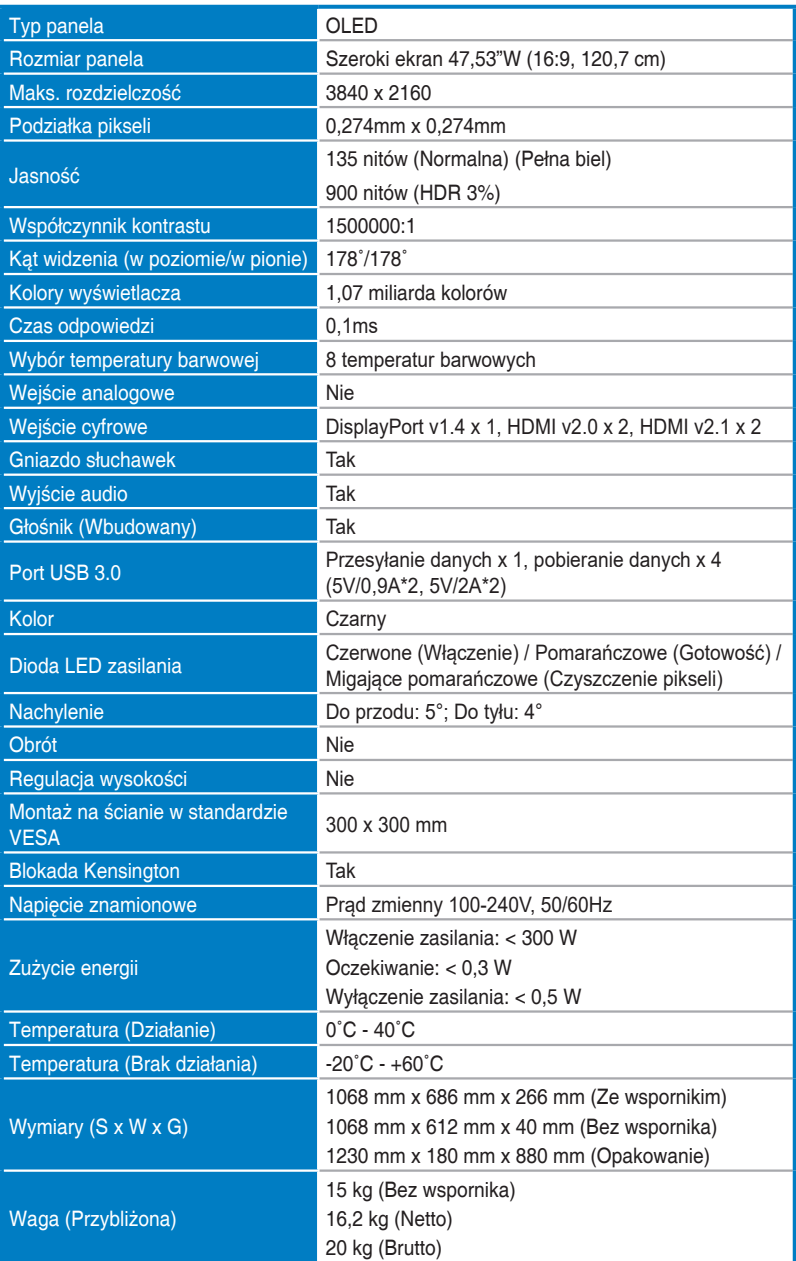

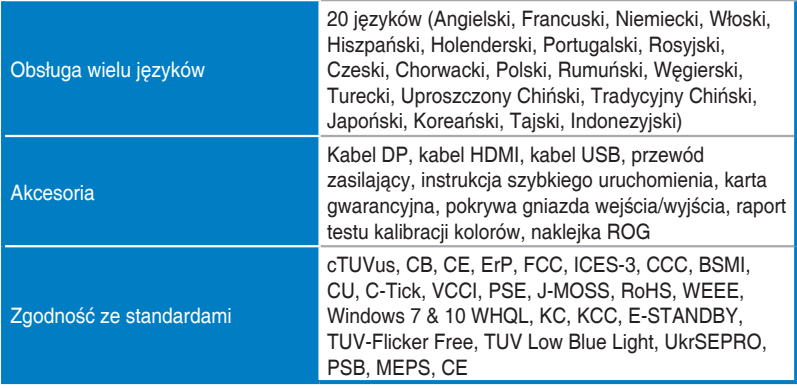

**\*Specyfikacje mogą zostać zmienione bez powiadomienia.**

<span id="page-29-0"></span>**3.3 Wymiary zewnętrzne**

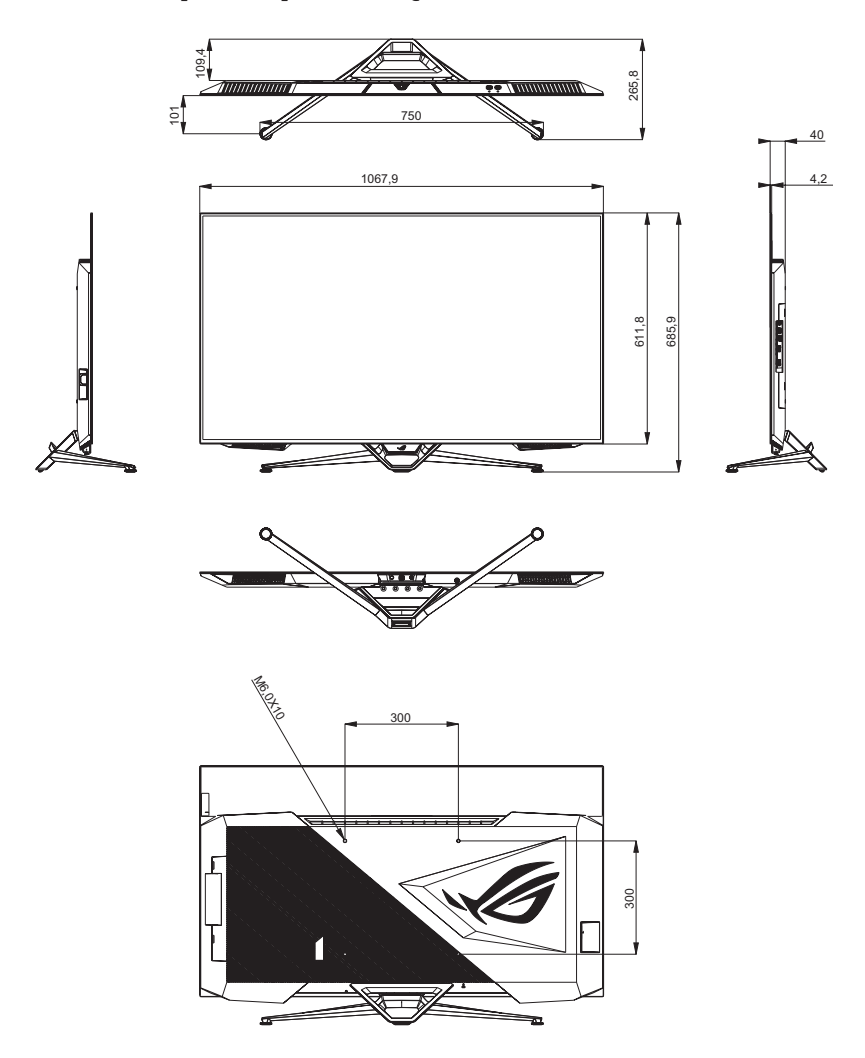

# <span id="page-30-0"></span>**3.4 Rozwiązywanie problemów (FAQ)**

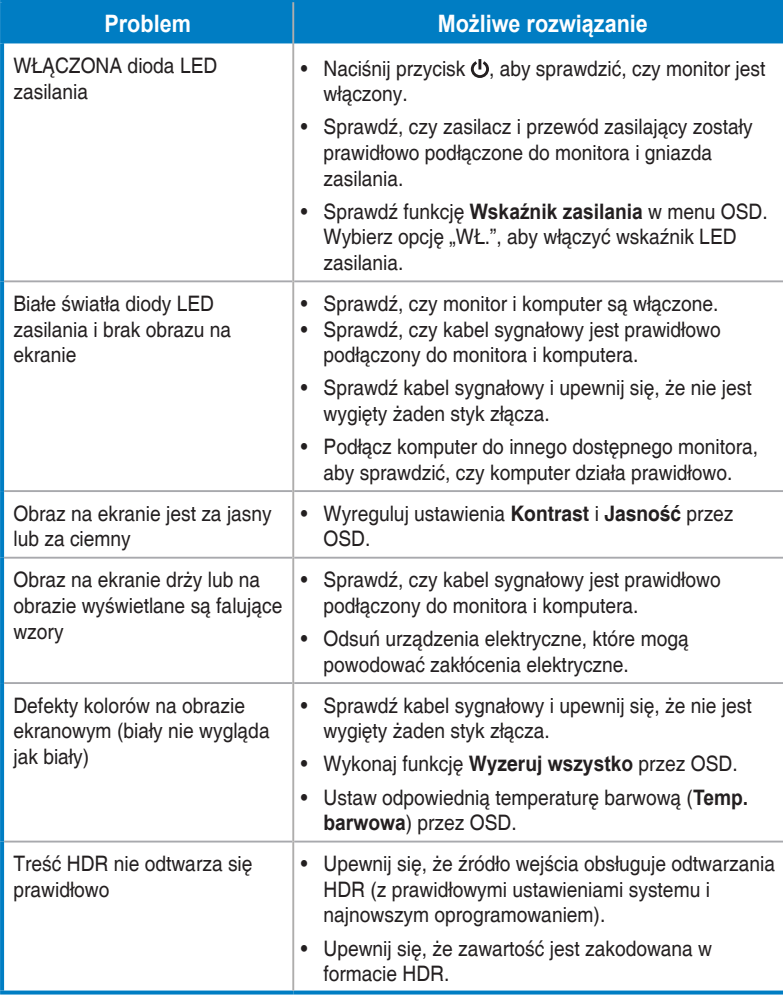

# <span id="page-31-0"></span>**3.5 Lista obsługiwanego taktowania**

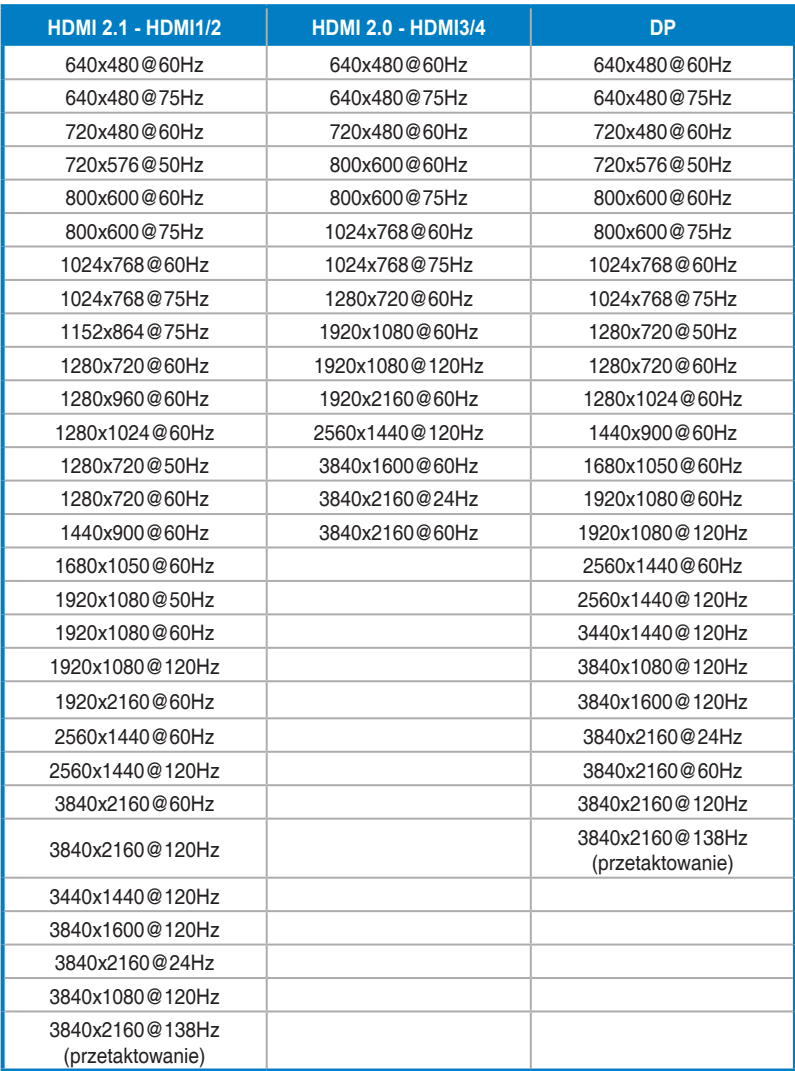

**\* Tryby niewymienione w tabeli mogą nie być obsługiwane. Dla uzyskania optymalnej rozdzielczości, zaleca się wybór trybu wymienionego w zamieszczonych powyżej tabelach.**

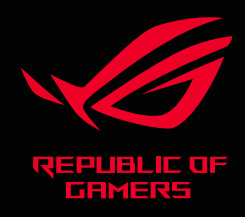

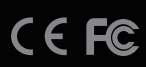